# **Active Impact for Constituents**

# **Overview**

**Active Impact™** allows you to easily keep track of your activity to move you closer to your overall activity goal. When viewing the Activity Tracking tab, you'll be able to log activity, edit your personal and/or team activity goal, and view your current streak or longest streak, which will help motivate you and your team to keep being active towards your goal. When viewing your personal or team fundraising page, friends and family will see how much activity you've completed, such as how many steps or miles you've already accomplished.

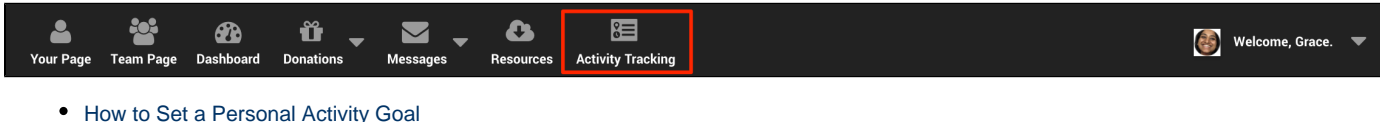

- [How to Set a Team Activity Goal](#page-1-0)
- [How to Log Activity](#page-1-1)
- [How Friends and Family Can View Your Activity Progress](#page-2-0)

### <span id="page-0-0"></span>**How to Set a Personal Activity Goal**

If Activity Tracking is enabled for the participant type you registered under and the organization for which you are fundraising allows your participant type to set a goal, you'll have the option to update your activity goal and log your activity to reach your goal.

- 1. Log in to your **Fundraiser Portal**.
- 2. Click **Activity Tracking**.
- 3. Click the pencil icon for **Your Progress**.
- 4. Under **My goal to complete is:** enter your activity goal.
	- 1. Note: If you are a team captain, you will also see **My team's goal to complete is:**

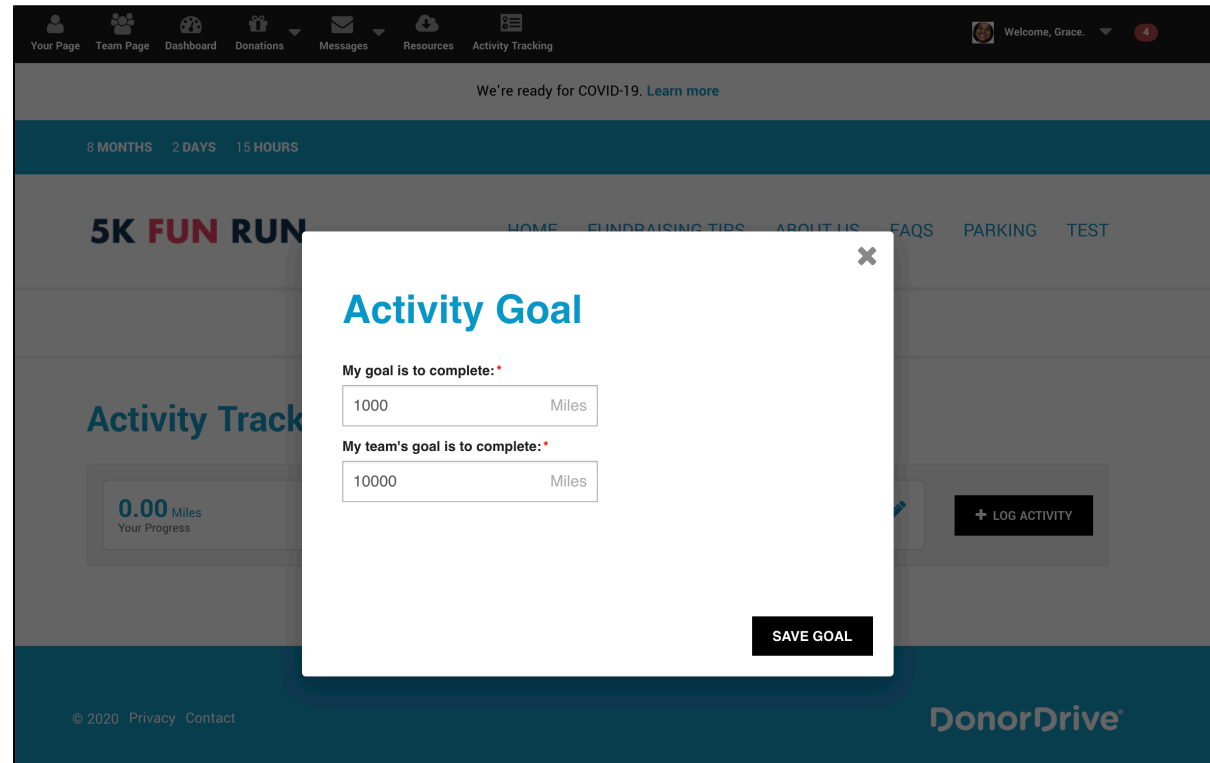

#### 5. Click **Save Goal**.

You can update your activity goal during the Activity Tracking dates set by the organization you are fundraising for by following the steps above.

## <span id="page-1-0"></span>**How to Set a Team Activity Goal**

If Activity Tracking is enabled for the team type your team is created under and the organization for which you are fundraising allows your team type to set a goal, you'll have the option to update your team's activity goal if you're a team captain.

- 1. Log in to your **Fundraiser Portal**.
- 2. Click **Activity Tracking**.
- 3. Click the pencil icon for **Team Progress**.
- 4. Under **My team's goal to complete is:** enter your team's activity goal.
- 5. Click **Save Goal**.

You can update your team's activity goal during the Activity Tracking dates set by the organization you are fundraising for by following the steps above.

### <span id="page-1-1"></span>**How to Log Activity**

- 1. Log in to your **Fundraiser Portal**.
- 2. Click **Activity Tracking**.
- 3. Click **Log Activity**.

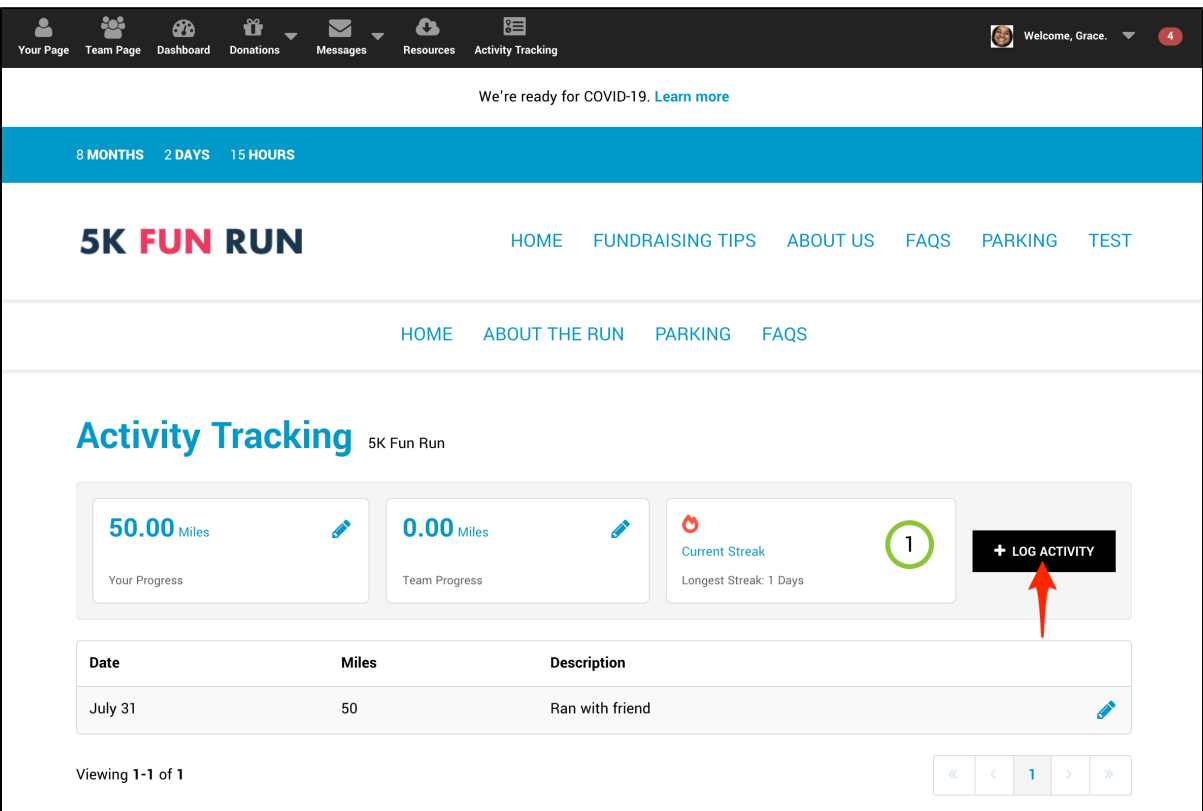

- 4. For **Units** (such as steps, miles, kilometers, minutes, or reps), enter your amount you've completed.
- 5. For **Activity Date**, select the date you completed this activity.
- 6. For Activity Description, enter a description of the activity you completed, such as "Walked with Mom." (*optional*).
- 7. Click **Save**.

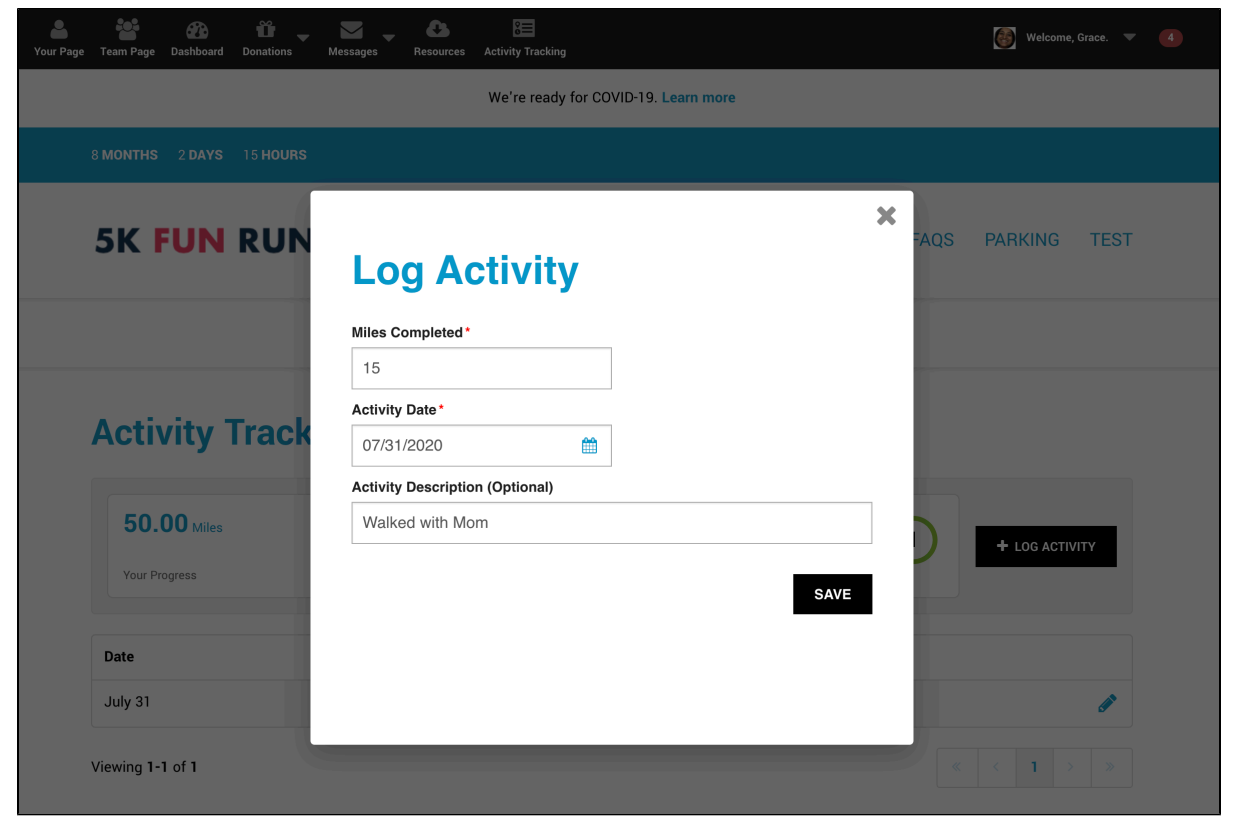

# <span id="page-2-0"></span>**How Friends and Family Can View Your Activity Progress**

- 1. Log in to your **Fundraiser Portal**.
- 2. Click **Your Page**.
- 3. View **I've Completed X Activity**.

1. Note: The activity may be listed as steps, miles, kilometers, minutes, or reps. For this example, Grace has completed 350 miles.

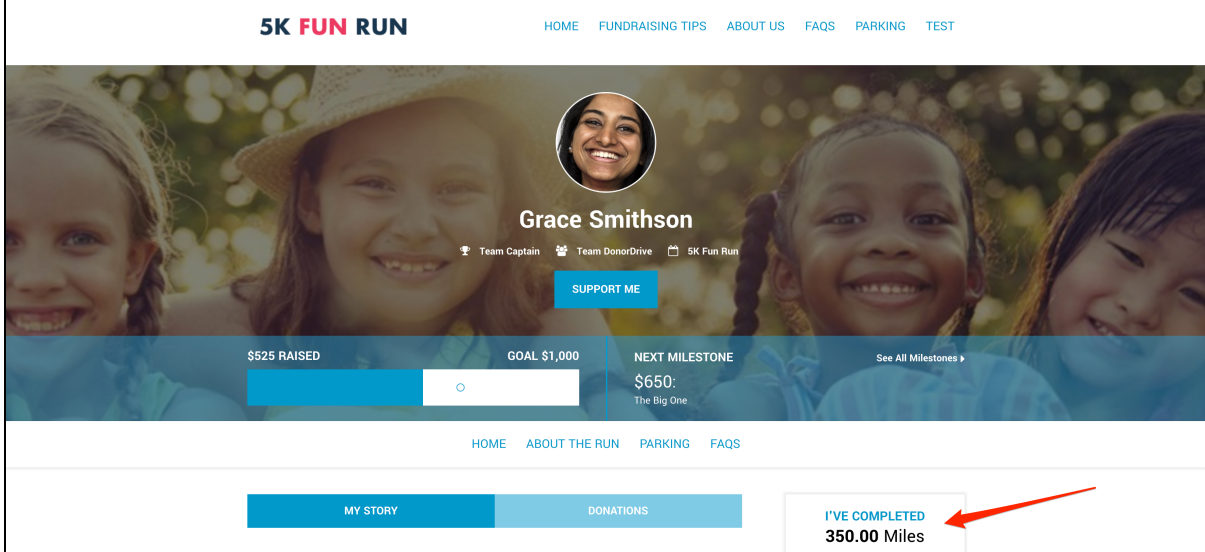